## Payroll

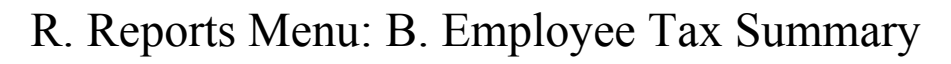

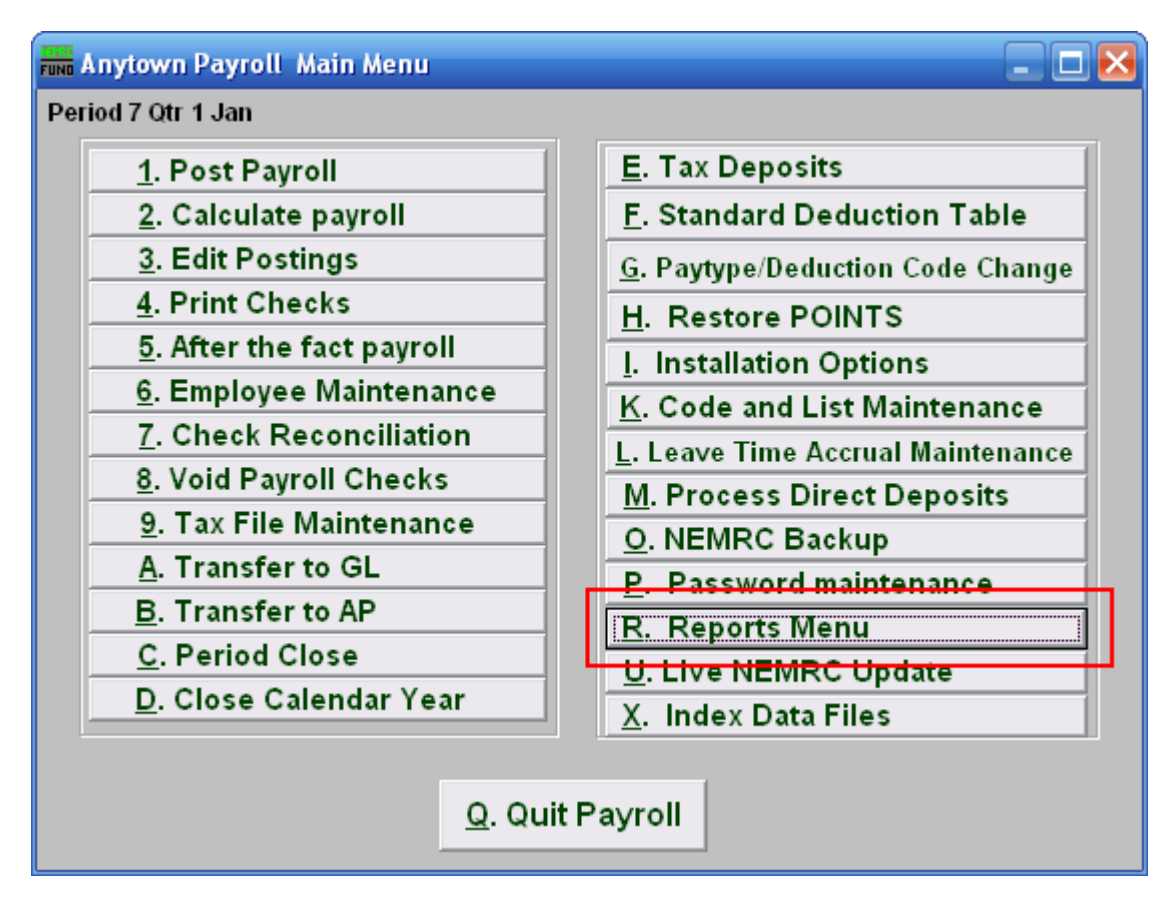

Click on "R. Reports Menu" off the Main Menu and the following window will appear:

## Payroll

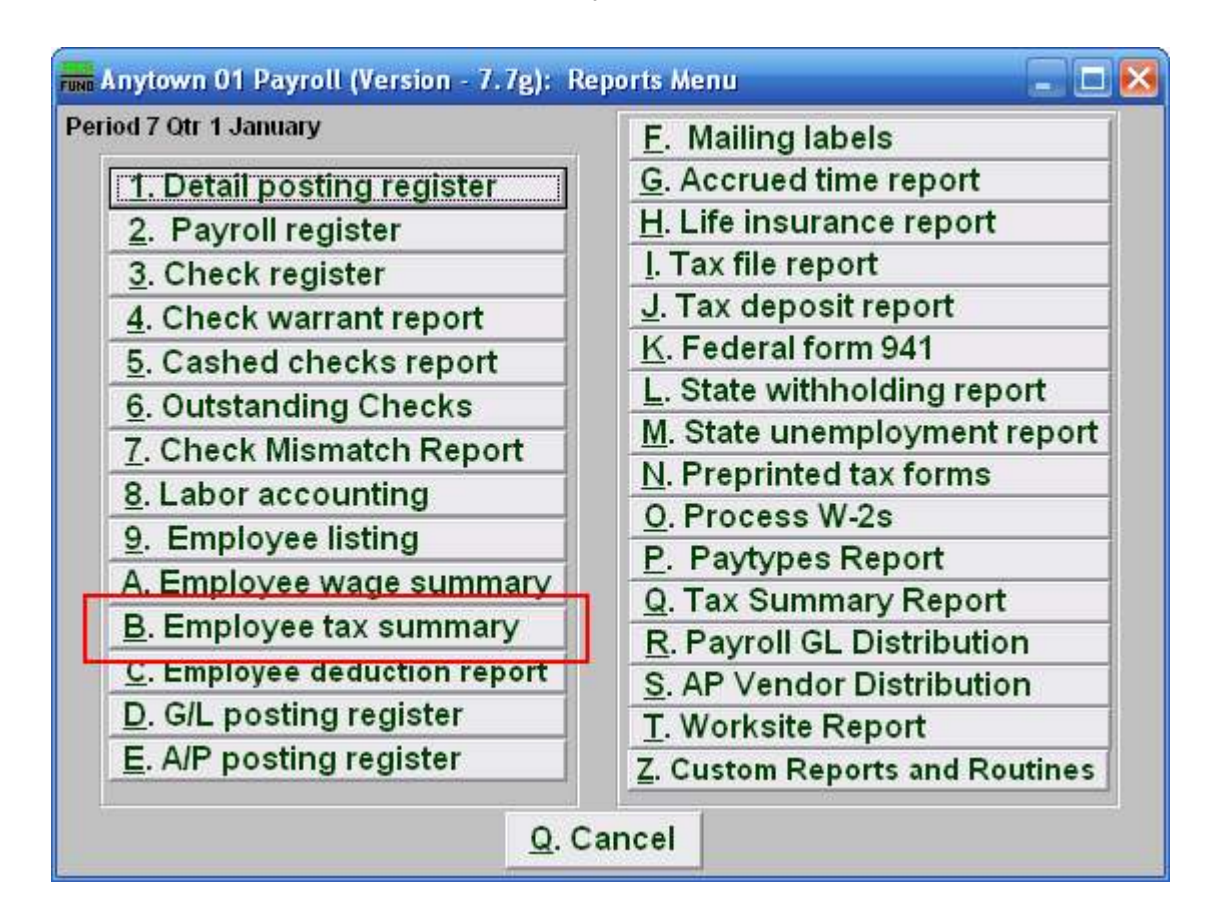

Click on "B. Employee tax summary" on the Reports Menu and the following window will appear:

## Payroll

## Employee Tax Summary

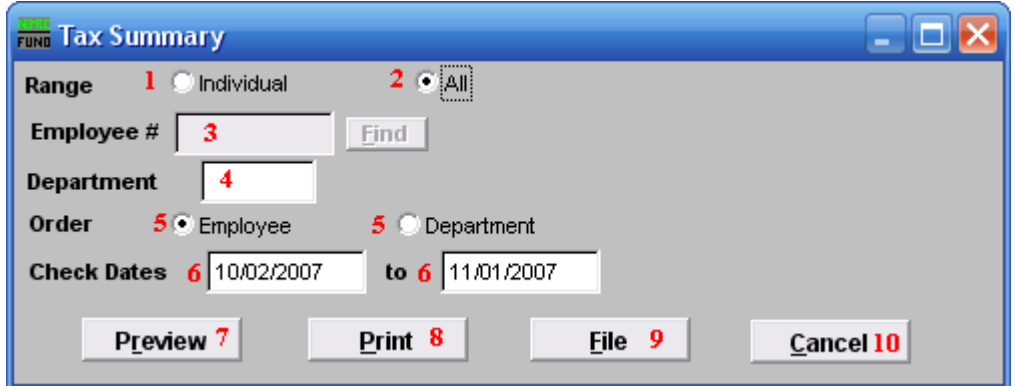

- 1. Individual: Click on this option to have this report be for an Individual Employee.
- 2. All: Click on this option to have this report be for All Employees.
- 3. Employee #: This option is only available for the "Individual" range. Select the Employee # for the employee you want this report to be for.
- 4. Department: This option is only available for the "All" range. Select the Department you want this report to be for.
- 5. Order: This option is only available for the "All" range. Click on the order that you want this report to be in: "Employee" to have it be by ; "Department" to have it be by .
- 6. Check Dates: Enter the beginning and ending date range for the checks to report
- 7. Preview: Click this button to preview this report. Refer to GENERAL PREVIEW for more information.
- 8. Print: Click this button to print this report. Refer to GENERAL PRINTING for more information.
- **9.** File: Click this button to save this report on this computer. Refer to GENERAL FILE for more information.
- 10. Cancel: Click "Cancel" to cancel and return to the previous menu.